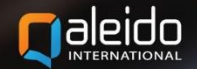

# CONFIGURING THE QSYNC CLIENT

ON ANDROID

www.qaleido.com

# **CREDITS**

Copyright/Disclaimer Import Outlook data into Qaleido Communications V1.5 (English) Document info: Version: V1.5 (English) Date: 3 November 2011 pages: 19 Copyright 2006-2011 S.C. Team Qaleido Software S.r.l..

No part of this manual may be published, redistributed or copied in any form whatsoever, by offset press,photocopy, microfilm or by any other means, either electronic, digital or optical, without the prior consent of the author(s) and publisher. This copyright restriction includes the reproduction and dissemination of any part or parts of the manual for use by an enterprise, organization or institution or by any private person except for personal use or for study of a strictly private nature, or by any news media, illustrated journal, periodical or magazine, either in digital form, online or otherwise, including broadcasting media. All rights reserved.

Concerning the information contained in this manual, utmost care is taken to get the information as accurately as possible. S.C. Team Qaleido Software S.r.l. cannot be held responsible or liable for any erroneous information contained in this manual.

#### **Trademarks**

Microsoft, MS-DOS, Windows, Windows Vista, Windows NT, Windows Server, Windows Mobile, ActiveSync, Windows Media, Excel, Internet Explorer, MSN, Outlook, PowerPoint and Word are registered trademarks of Microsoft Corporation in the United States and/or other countries.

Java, J2ME and all other Java based trademark are registered trademarks of Sun Microsystems, Inc. in the United States and/or other countries.

Google is a registered trademark of Google, Inc. in the United States and/or other countries.

Qaleido is a registered trademark of S.C. Team Qaleido Software S.r.l.

Qaleido International B.V.

P.O box 127. 8250 AC Dronten, Netherlands

PHONE+31 321 701 777 | FAX +31 851 030 010 | E-MAIL support@qaleido.com | INTERNET http://www.qaleido.com KvK LELYSTAD 32143209 | BTW-NR NL8201.74.403.B01 | BANK 87.16.04.981 | IBAN NL23 SNSB 0871 6049 81 | BIC SNSBNL2A QSync install

First you have to install the QSync client from PlayStore.

### CONFIGURE THE QSYNC ACCOUNT ON ANDROID .

In order to configure your QSync account, follow the next steps:

Press the QSync icon on your device.

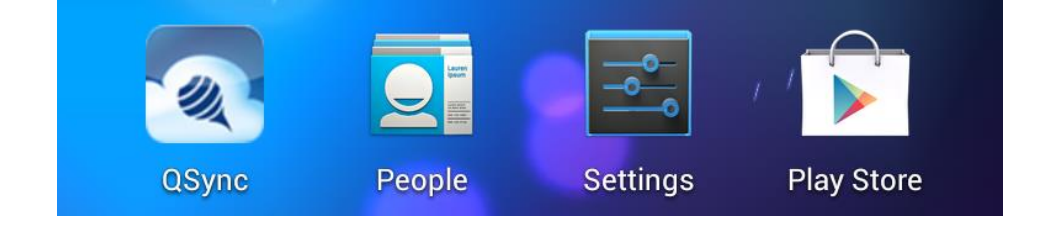

In order to add a qsync account, press the menu button from the bottom right side of the screen. The New Account option becomes visible. Press the New Account button.

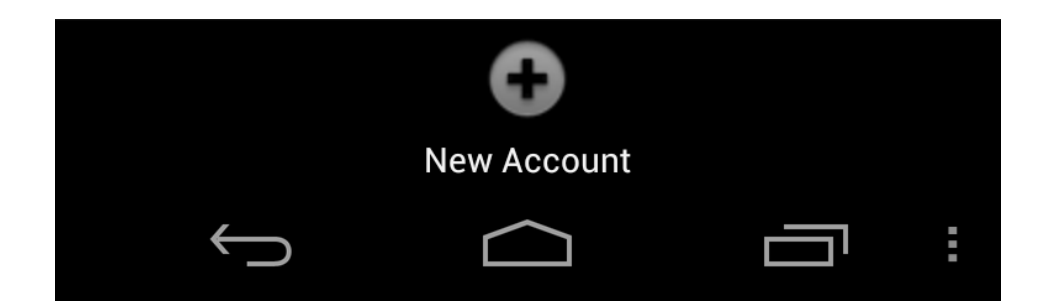

In the current window fill up the following:

Provider: Custom

Custom Authentication Server: [https://qsyncauth.qaleido.com](https://qsyncauth.qaleido.com/) 

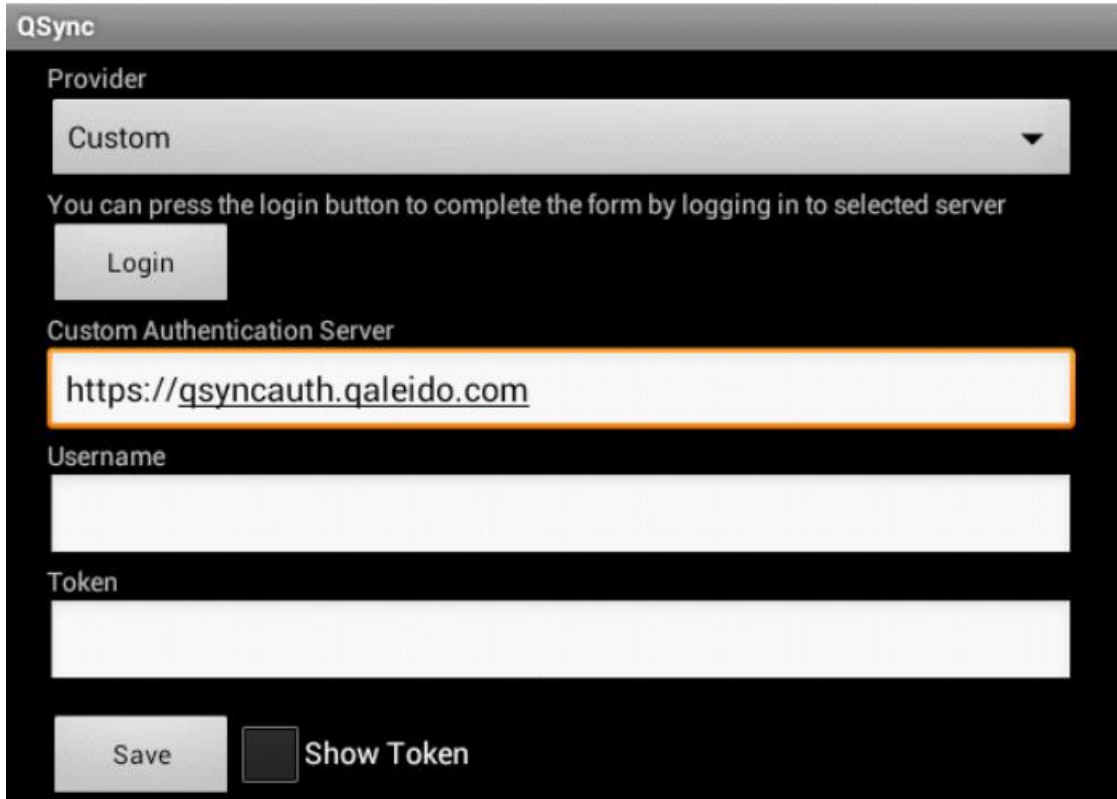

 Once you have entered the server, press Login. In the next screen enter your username and password as they are specified in Qaleido, in Settings/ SyncMobile screen/ QSync section:

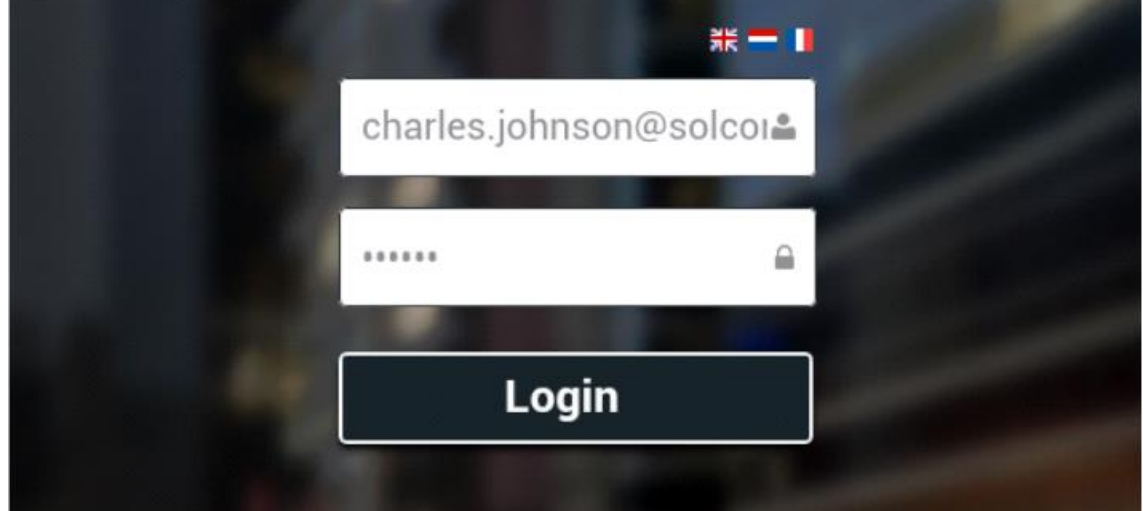

The UUID and Token values will be generated.

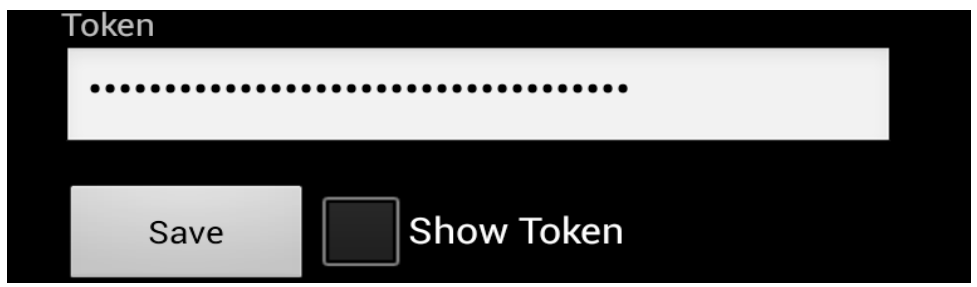

In order the Token value to be explicitly displayed, check the Show Token checkbox.

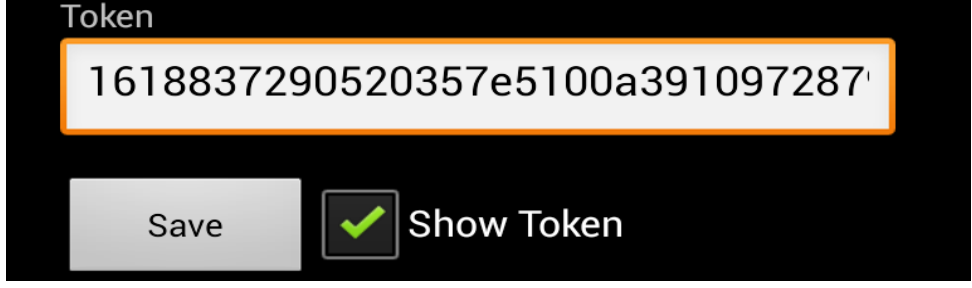

Press the Save button in the add account screen.

The account will be created and displayed in the accounts list.

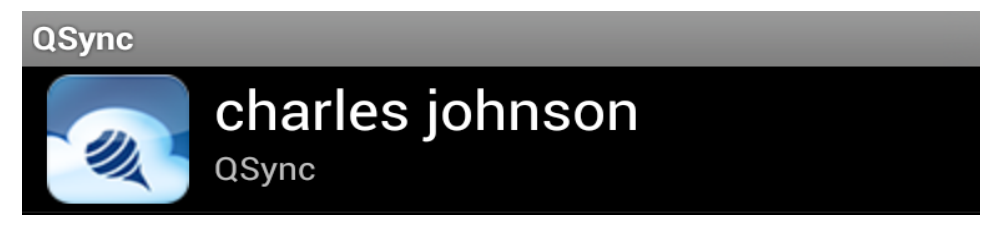

Press your account's line, in the accounts screen.

The qsync and trash containers will be displayed inside the QSync Storage tab.

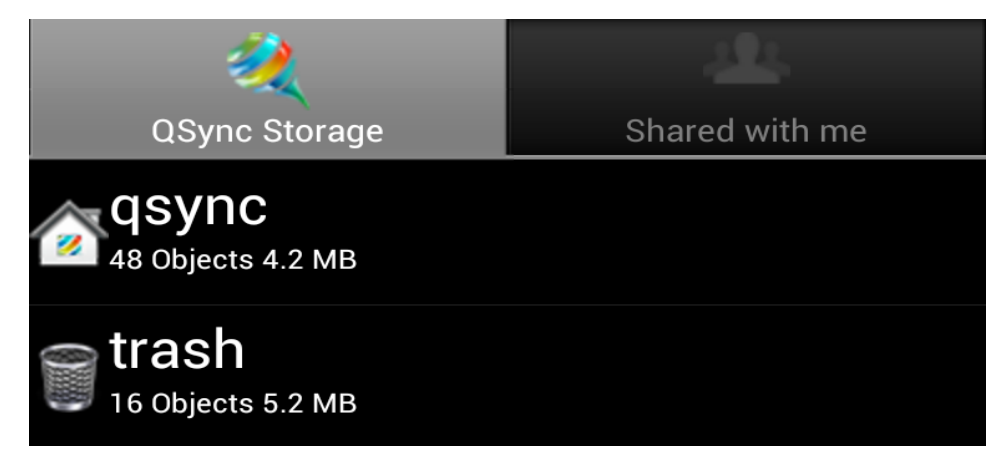

Opening the qsync container you will see your account's QDisk folders tree.

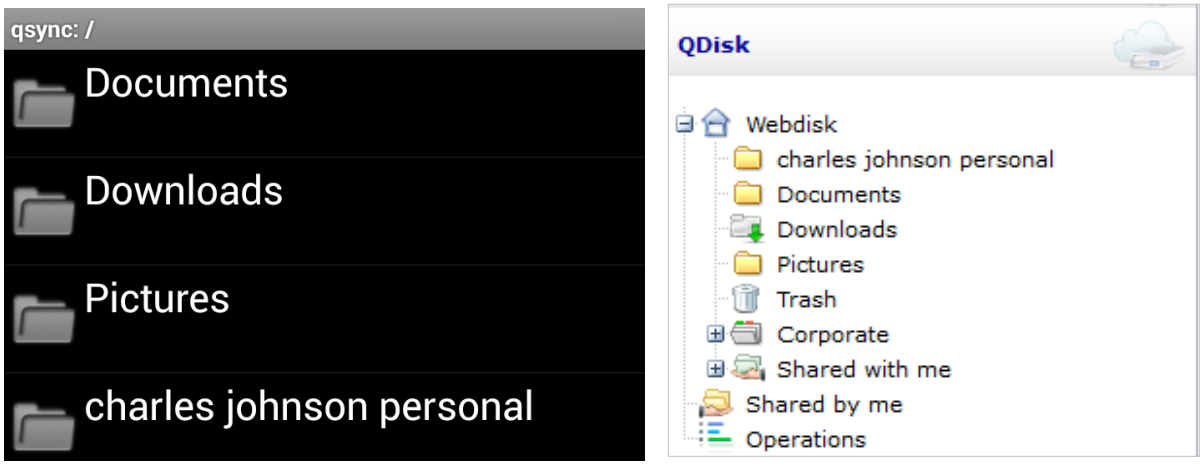

The trash container is the counterpart of the Trash folder from Qaleido and contains all the deleted files/folders from the user's QDisk. The QDisk files/folders can be permanently deleted only when they are deleted from the trash container on Android or from the Trash folder in Qaleido.

The Shared with me tab contains the QDisk files/folders shared by other users.

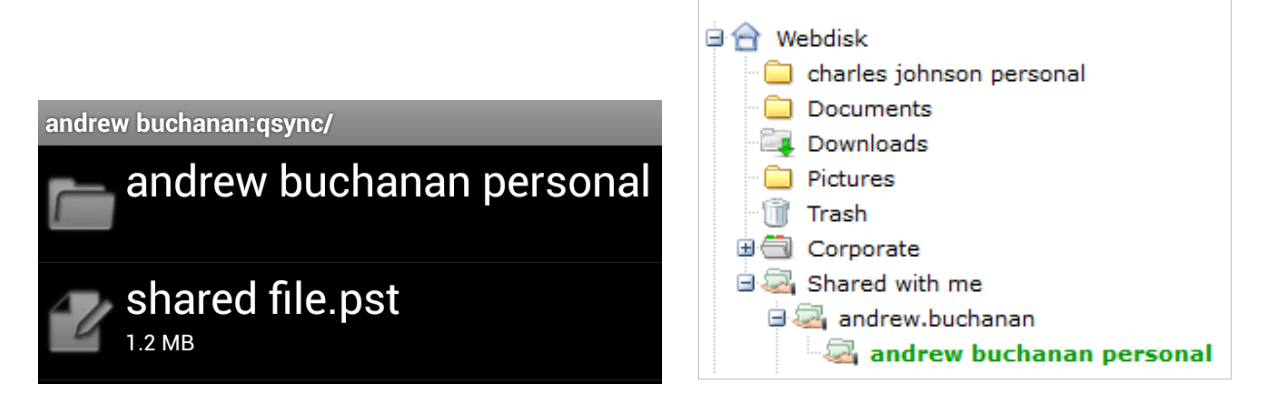

Also in case of the administrator/power user types the Corporate folder will appear in the Shared with me section.

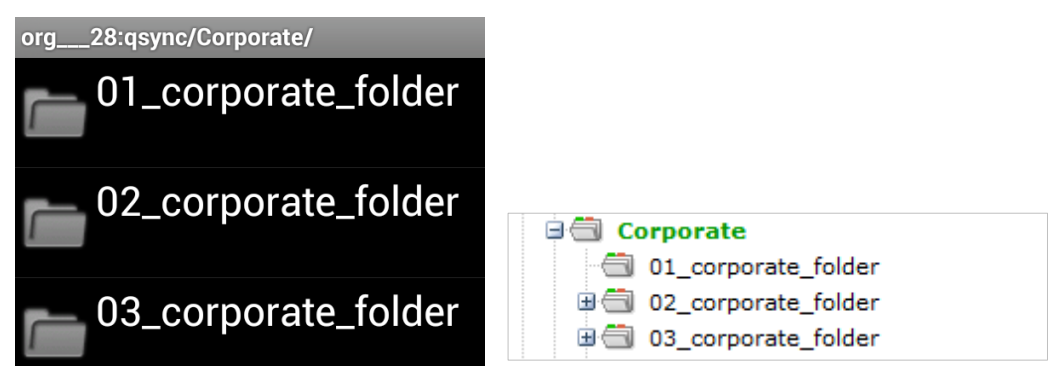

### DATA MANAGEMENT ON ANDROID

In order to add a new folder on Android, in the accounts screen, press the menu button from the bottom right side.

Choose the Add Folder option.

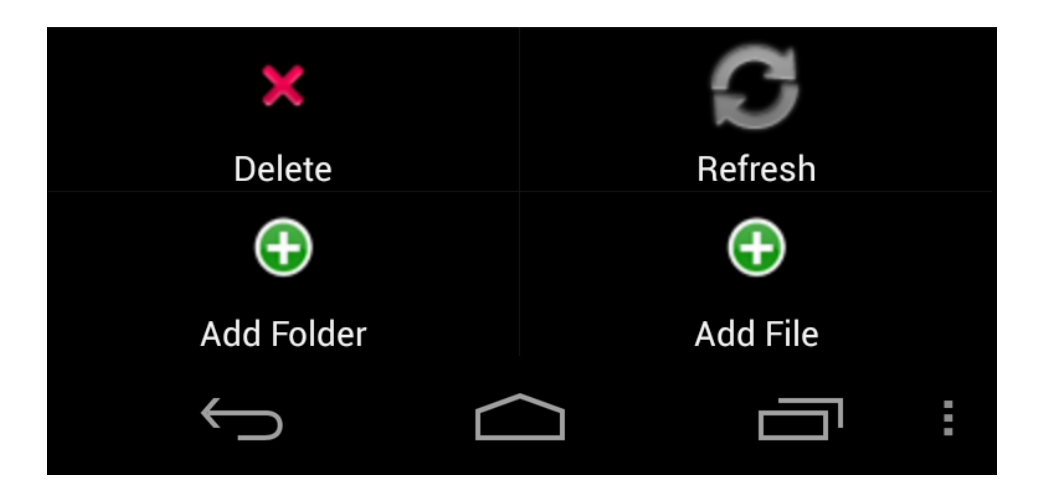

Enter the new folder's name in the Add Folder window and press the Add button.

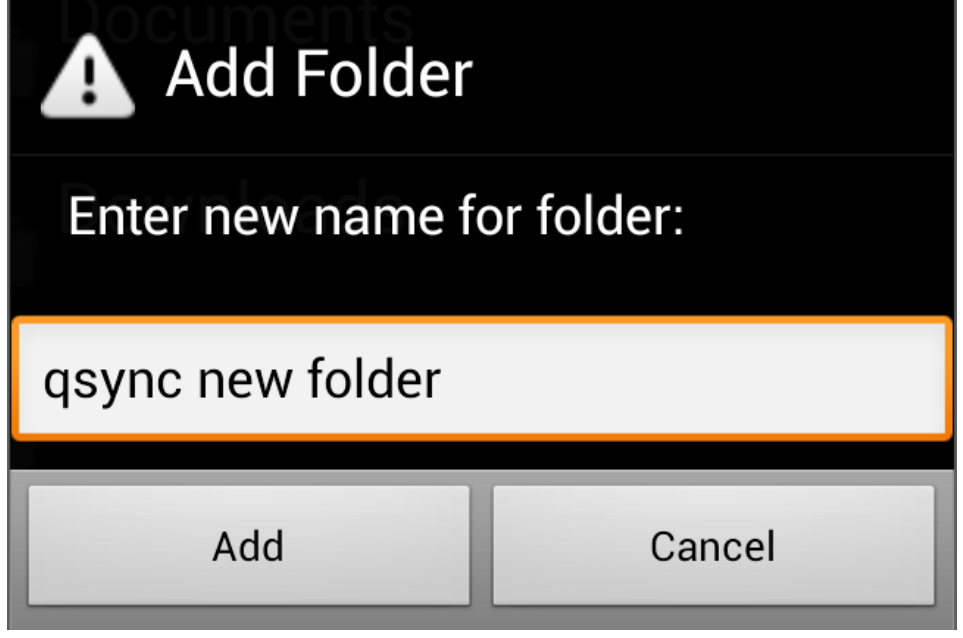

The new folder will be added in the QDisk tree.

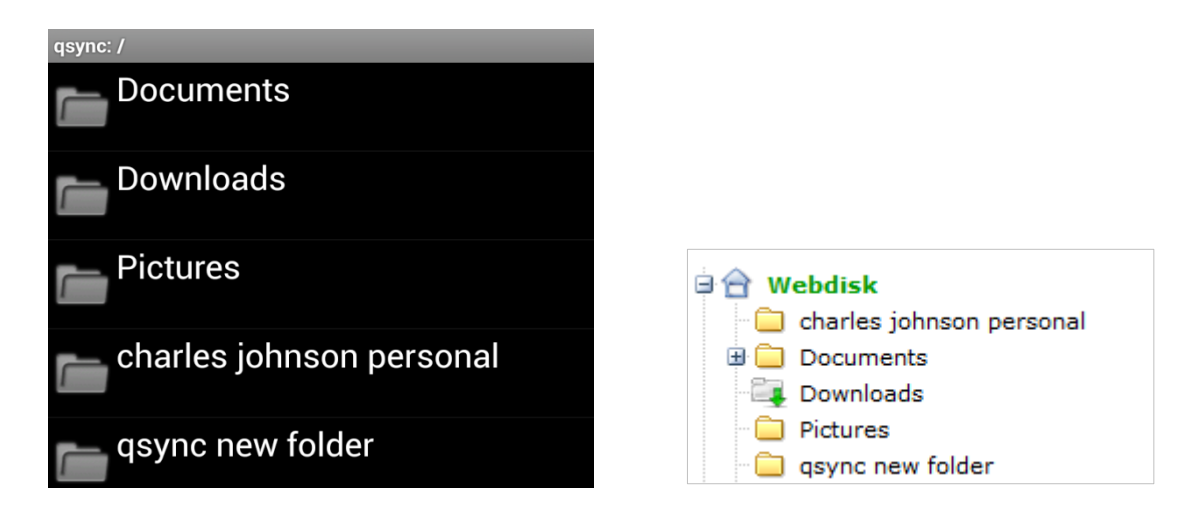

In order to add a new file on Android, in the accounts screen, press the menu button from the bottom right side.

Choose the Add File option.

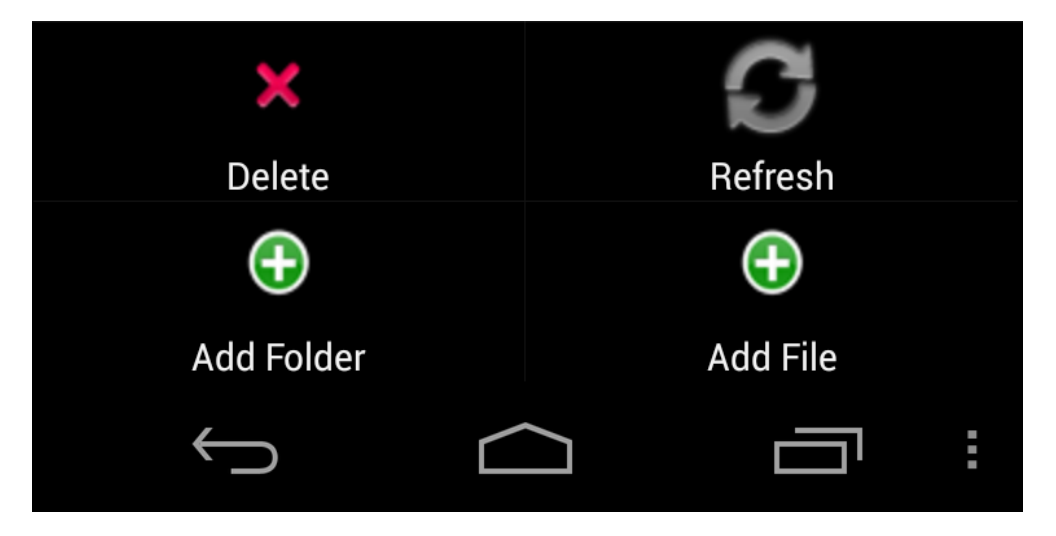

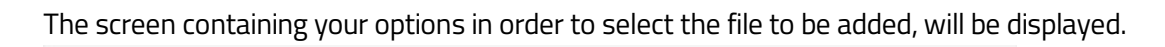

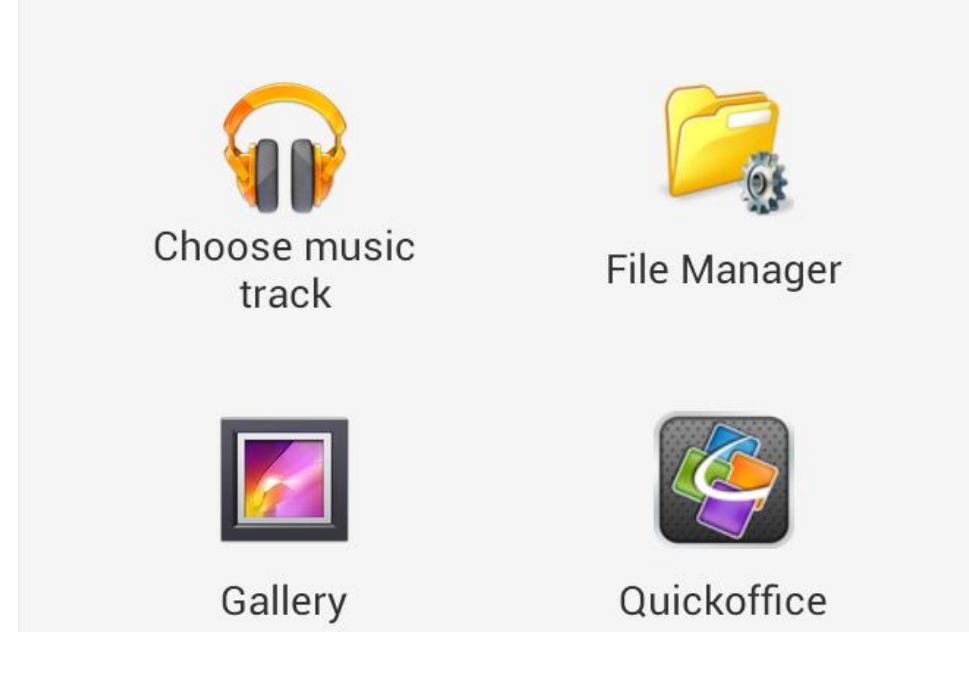

#### **SD Card > Screenshots**

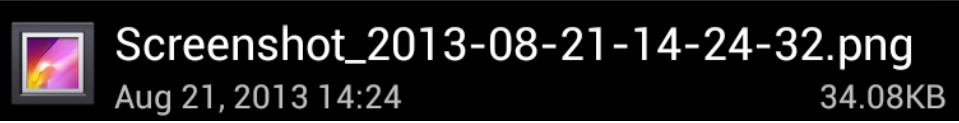

qsync: /qsync new folder/

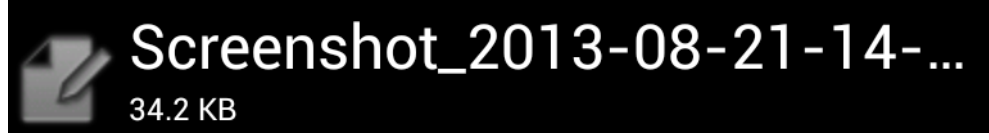

 $\overline{\phantom{a}}$ 

## DATA SYNCHRONIZATION ON ANDROID

In order to synchronize the data between the Android and Qaleido, you have to start the QSync application on your device. A synchronization process starts every time the QSync application is started.

If the QSync application is already started, you can synchronize by pressing the menu button in inside the containers and choosing Refresh.

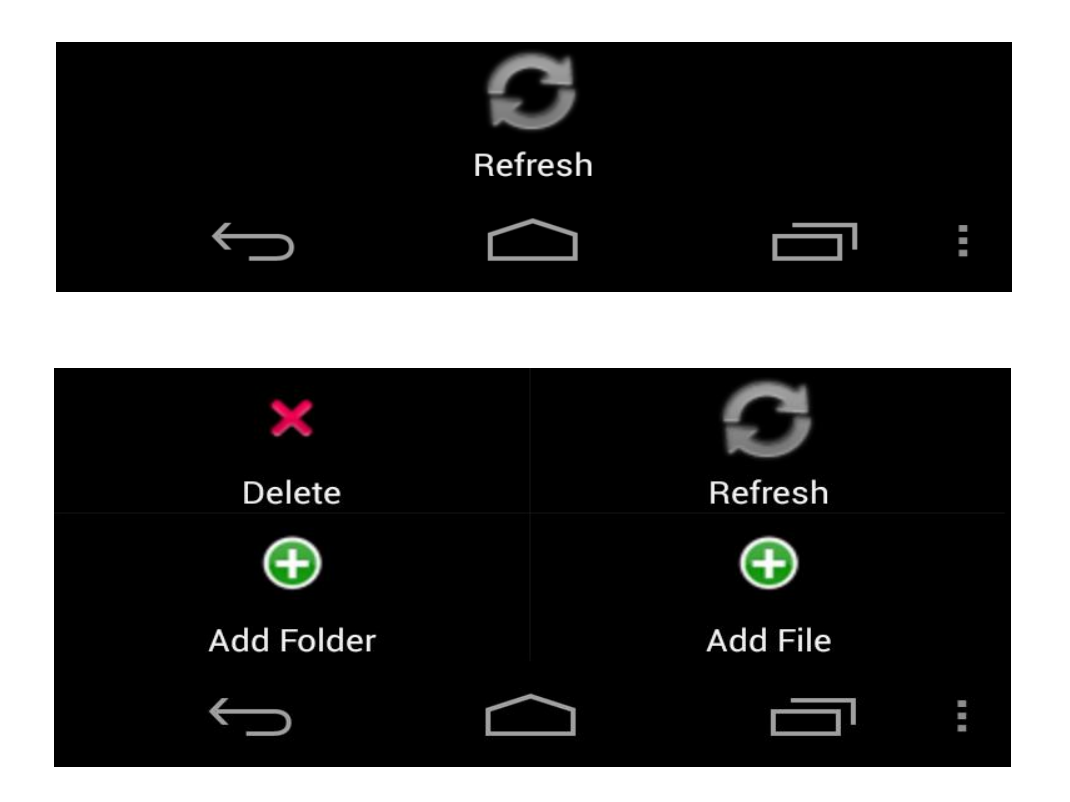

At the end of the synchronization, the last changes made on the device and also on Qaleido, will be visible on both device and Qaleido.

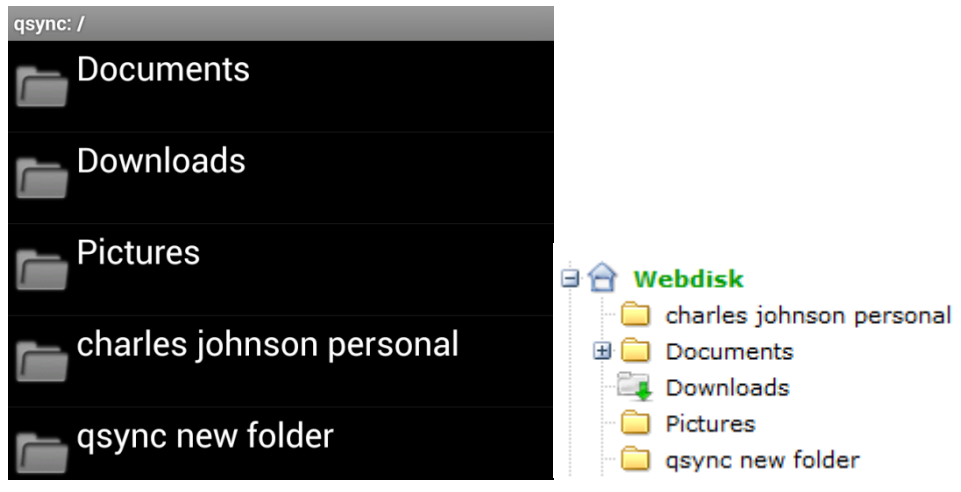

**Qaleido International b.v.**<br>PO Box 127, 8250 AC Dronten, The<br>phone: +31 321 701 777<br>fax: +31 851 030 010<br>info@qaleido.com<br>www.qaleido.com<br>Www.qaleido.com<br>Security Partners<br>Security Partners

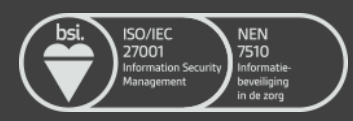